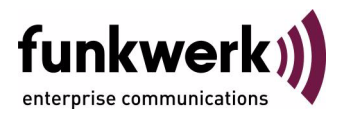

# **bintec Workshop Configuration of Event Scheduler**

Copyright © November 8, 2005 Funkwerk Enterprise Communications GmbH Version 0.9

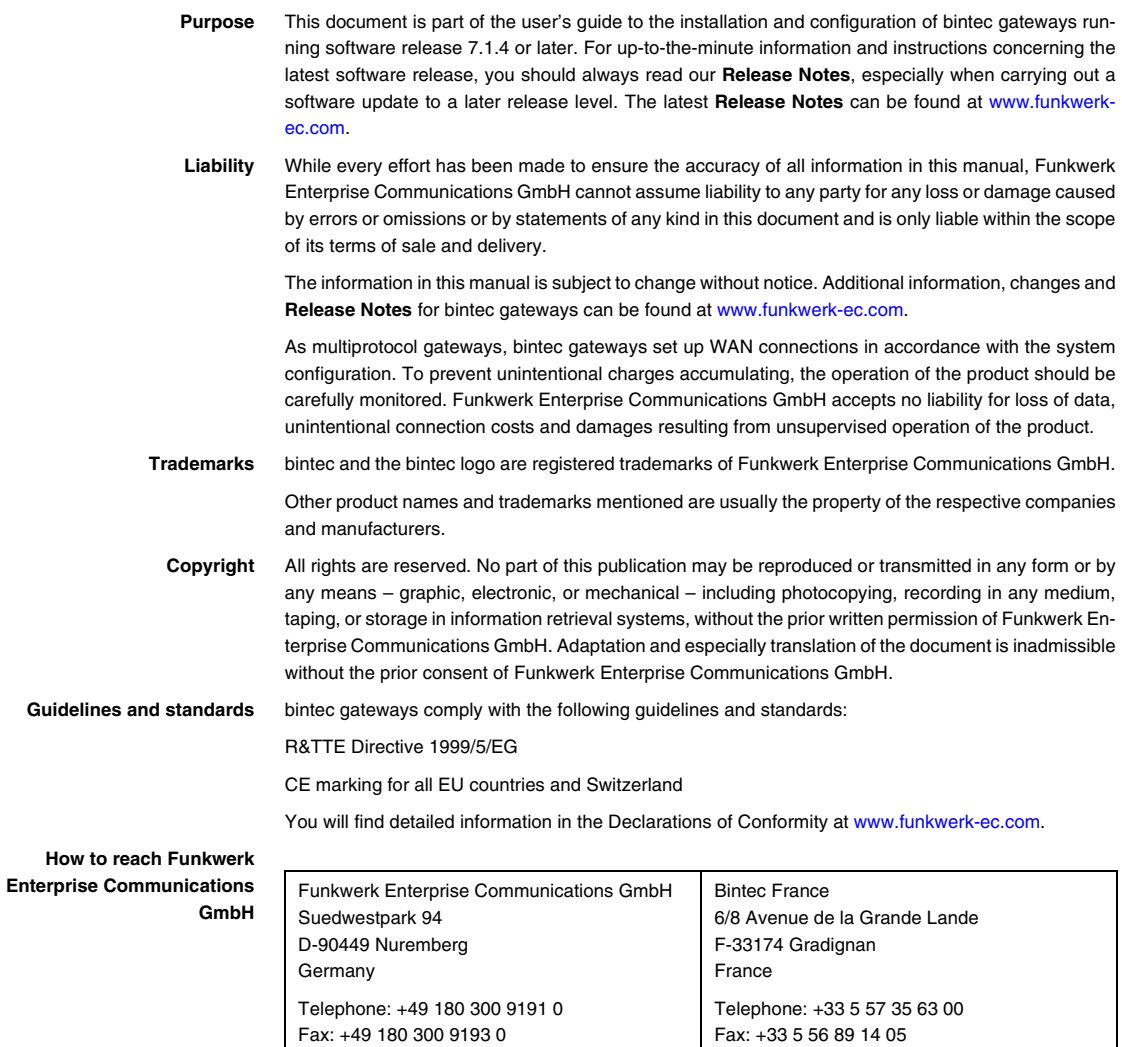

Internet: www.bintec.fr

Internet: [www.funkwerk-ec.com](http://www.funkwerk-ec.com)

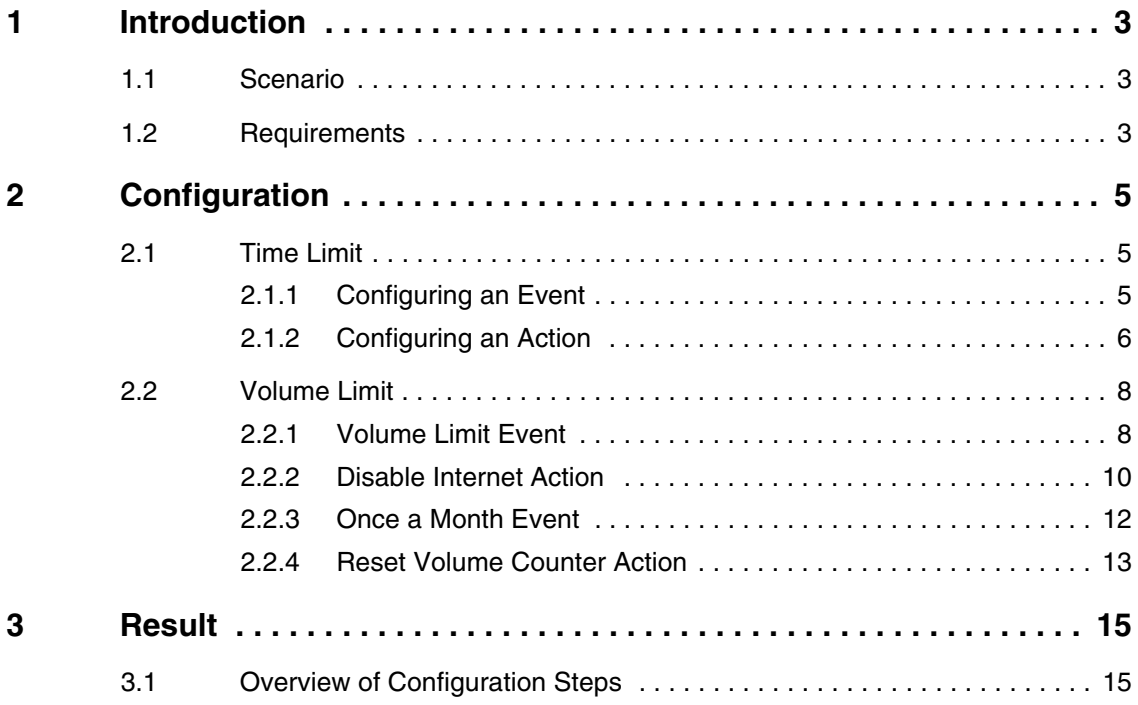

## <span id="page-4-0"></span>**1 Introduction**

**The configuration of the event scheduler is described in the following chapters. You allow access to the Internet weekdays from 8 a.m. – 5 p.m. As you have a volume-based flat rate, you wish to limit use to 1 gigabyte.**

**The Setup Tool and the shell are used for the configuration.**

### <span id="page-4-1"></span>**1.1 Scenario**

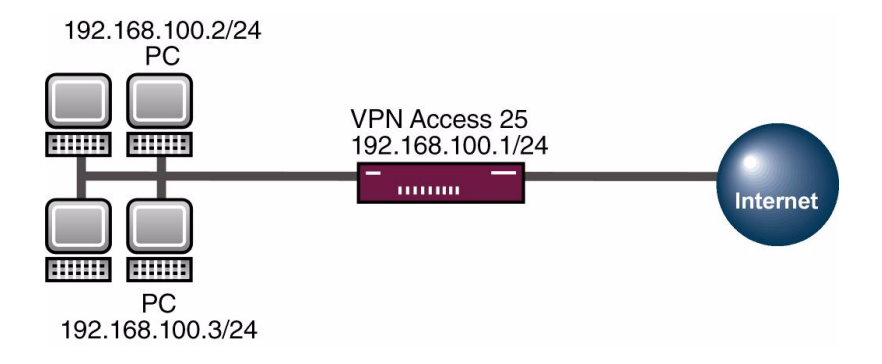

#### <span id="page-4-2"></span>**1.2 Requirements**

The following are required for the configuration:

- Basic configuration of router. The basic configuration using the Wizard is recommended.
- A boot image of version 7.1.4 or later.
- A working Internet access to the provider via a WAN partner.

Introduction

## <span id="page-6-0"></span>**2 Configuration**

Only the following menu is used for configuring the event scheduler:

*SYSTEM* ➜ *SCHEDULE & MONITOR* ➜ *EVENT SCHEDULER (TIME & SNMP)*

### <span id="page-6-1"></span>**2.1 Time Limit**

#### <span id="page-6-2"></span>**2.1.1 Configuring an Event**

Go to the following menu to configure an event so that the router executes an action at a certain time:

*SYSTEM* ➜ *SCHEDULE & MONITOR* ➜ *EVENT SCHEDULER (TIME & SNMP)* ➜ *SCHEDULE EVENTS* ➜ *ADD*

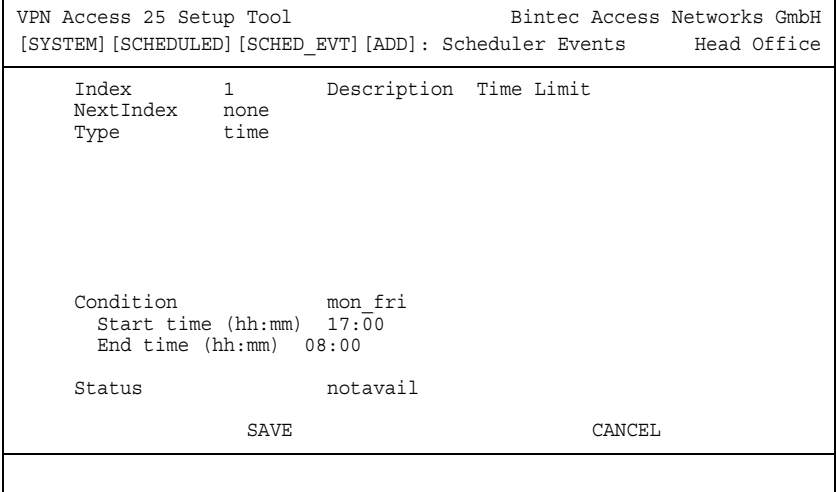

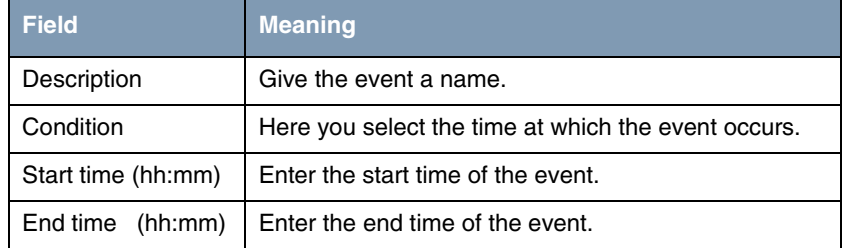

Table 2-1: Relevant fields in *SYSTEM* ➜ *SCHEDULE & MONITOR* ➜ *EVENT SCHEDULER (TIME & SNMP)* ➜ *SCHEDULE EVENTS* ➜ *ADD*

Proceed as follows to configure the entry:

- Set DESCRIPTION, e.g. to Time Limit.
- Set *CONDITION* to *mon\_fri*.
- Enter *START TIME (HH:MM)*, e.g. 17:00.
- Enter *END TIME (HH:MM)*, e.g. 08:00.
- Press **SAVE** to confirm your settings.

#### <span id="page-7-0"></span>**2.1.2 Configuring an Action**

Go to the following menu to save an action in the router:

*SYSTEM* ➜ *SCHEDULE & MONITOR* ➜ *EVENT SCHEDULER (TIME & SNMP)* ➜ *SCHEDULE COMMANDS* ➜ *ADD*

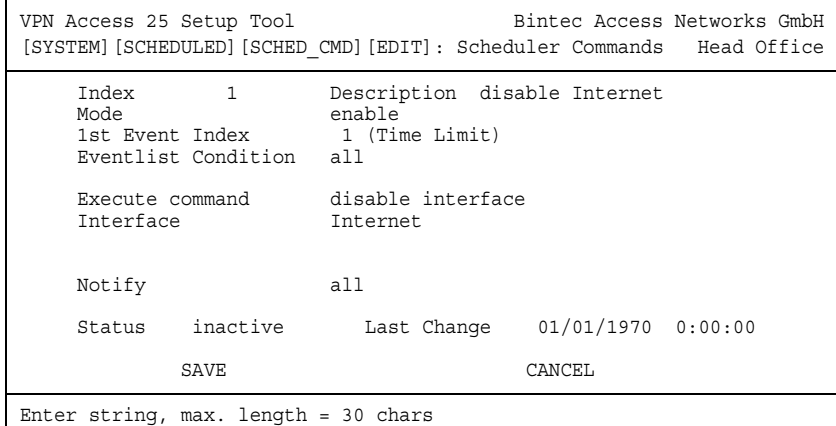

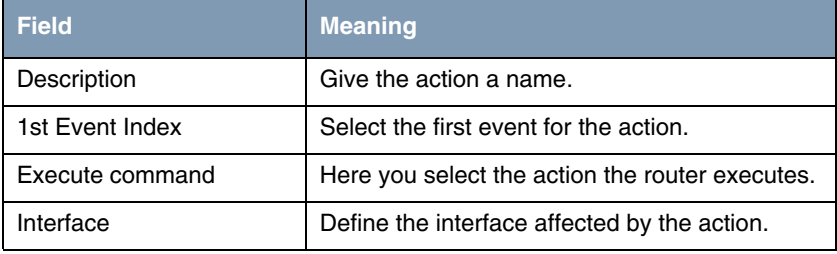

Table 2-2: Relevant fields in *SYSTEM* ➜ *SCHEDULE & MONITOR* ➜ *EVENT SCHEDULER (TIME & SNMP)* ➜ *SCHEDULE COMMANDS* ➜ *ADD*

Proceed as follows to configure the entry:

- Set DESCRIPTION, e.g. to *disable Internet*.
- Set 1st **EVENT INDEX** to event 1 (Time Limit).
- Set *Execute command* to *disable interface*.
- Select your Internet access under **INTERFACE**: e.g. Internet.
- **■** Press **SAVE** to confirm your settings.

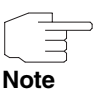

The router checks the configured events only every 300 seconds. To reduce the time, e.g. to every second, enter the command

biboExtAdmScheduleInterval=1 in the SNMP shell.

If you confirm changes in the event scheduler with **SAVE** in the menu, you must enter the command again in the shell.

Note that checking every second may overload the router.

### <span id="page-9-0"></span>**2.2 Volume Limit**

#### <span id="page-9-1"></span>**2.2.1 Volume Limit Event**

Configure an event in which you monitor the bytes received from your Internet interface.

#### *SYSTEM* ➜ *SCHEDULE & MONITOR* ➜ *EVENT SCHEDULER (TIME & SNMP)* ➜ *SCHEDULE EVENTS* ➜ *ADD*

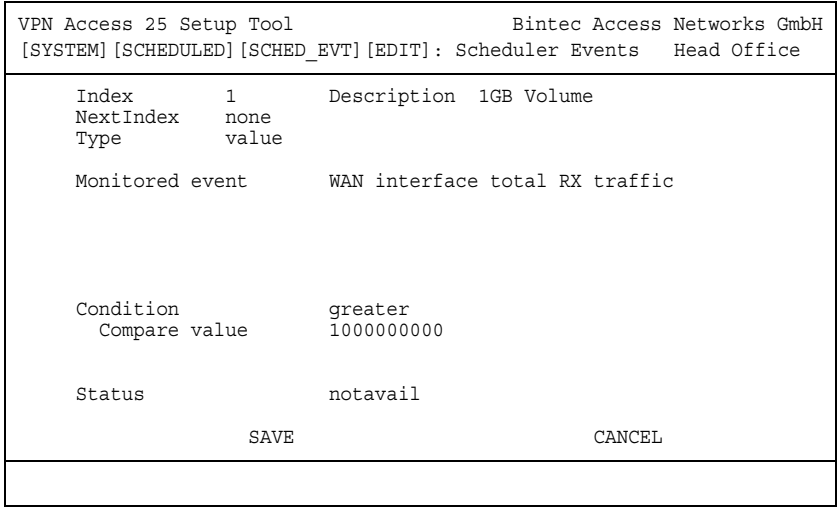

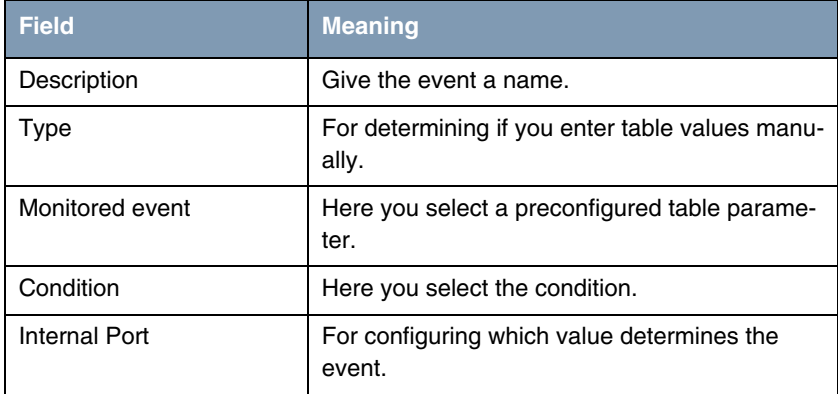

Table 2-3: Relevant fields in *SYSTEM* ➜ *SCHEDULE & MONITOR* ➜ *EVENT SCHEDULER (TIME & SNMP)* ➜ *SCHEDULE EVENTS* ➜ *ADD*

Proceed as follows to configure the entry:

- Set DESCRIPTION, e.g. to 1GB Volume.
- Set **Type** to value.
- Set MONITORED **EVENT** to WAN interface total RX traffic.
- Set *CONDITION* field to *greater*.
- Enter the value for *COMPARE VALUE*, e.g. 1000000000.
- Press **SAVE** to confirm your settings.

As you have not yet indicated the interface for which you would like to check the value in the table, you must now process a value.

Enter the following in the shell to activate the table.

scheduleEventTable

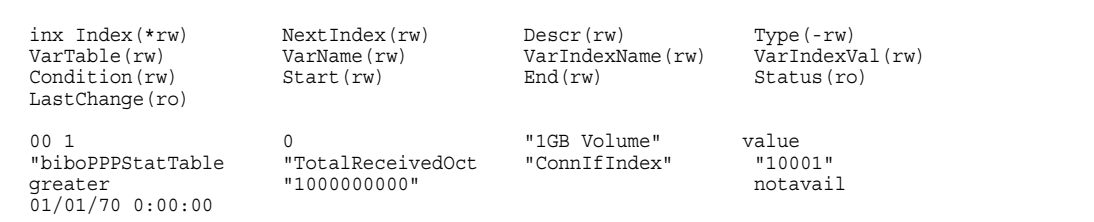

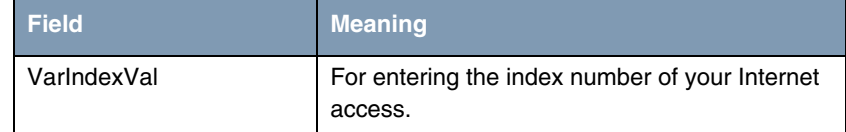

Table 2-4: Relevant field in *SCHEDULEEVENTTABLE*

Proceed as follows to configure the entry:

■ Enter a value in **SHELL**, e.g. VarIndexVal: 0=10001.

#### <span id="page-11-0"></span>**2.2.2 Disable Internet Action**

You must disable the Internet once a volume of 1 gigabyte has been received over the interface.

Go to the following menu to save an action in the router:

*SYSTEM* ➜ *SCHEDULE & MONITOR* ➜ *EVENT SCHEDULER (TIME & SNMP)* ➜ *SCHEDULE COMMANDS* ➜ *ADD*

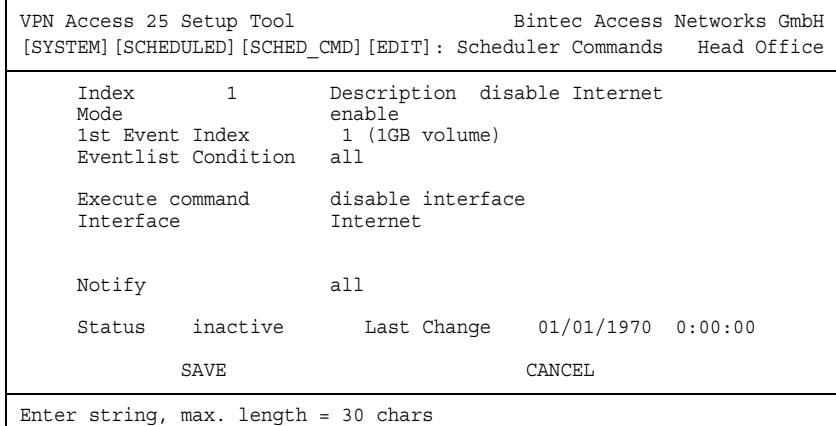

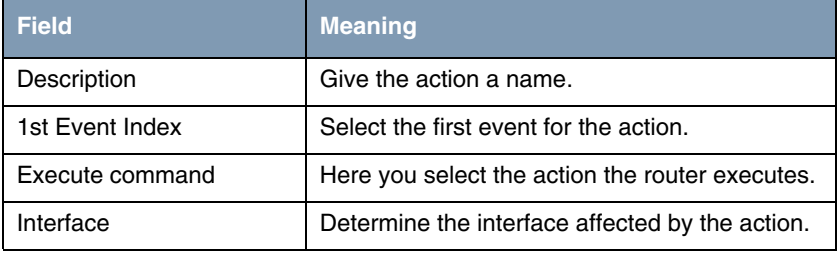

Table 2-5: Relevant fields in *SYSTEM* ➜ *SCHEDULE & MONITOR* ➜ *EVENT SCHEDULER (TIME & SNMP)* ➜ *SCHEDULE COMMANDS* ➜ *ADD*

Proceed as follows to configure the entry:

- Set DESCRIPTION, e.g. to *disable Internet*.
- Set 1st **EVENT INDEX** to event 1 (1GB Volume).
- Set *Execute command* to *disable interface*.
- Select your Internet access under **INTERFACE**, e.g. Internet.
- Press **SAVE** to confirm your settings.

#### <span id="page-13-0"></span>**2.2.3 Once a Month Event**

Configure an event in which you start counting the traffic again once a month.

*SYSTEM* ➜ *SCHEDULE & MONITOR* ➜ *EVENT SCHEDULER (TIME & SNMP)* ➜ *SCHEDULE EVENTS* ➜ *ADD*

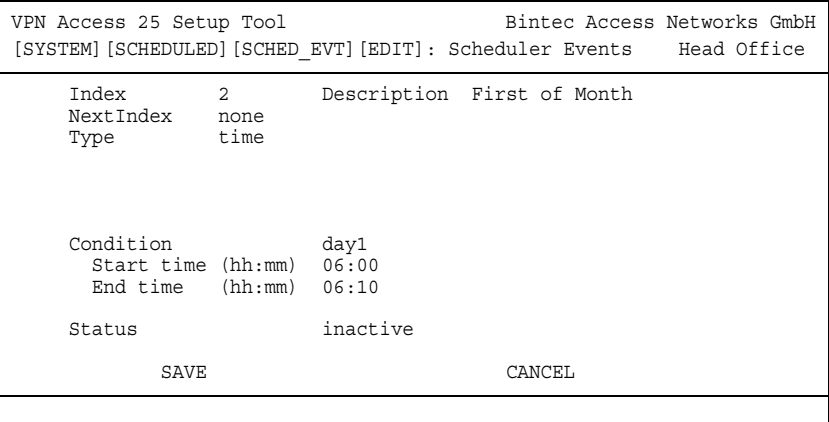

The following fields are relevant:

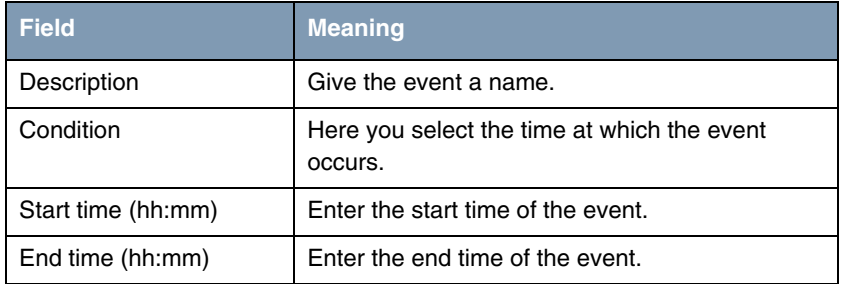

Table 2-6: Relevant fields in *SYSTEM* ➜ *SCHEDULE & MONITOR* ➜ *EVENT SCHEDULER (TIME & SNMP)* ➜ *SCHEDULE EVENTS* ➜ *ADD*

Proceed as follows to configure the entry:

- Set DESCRIPTION, e.g. to First of Month.
- Set *CONDITION*, e.g. to *day1*.
- Enter **START TIME (HH:MM)**, e.g. 06:00.
- Enter *END TIME* (HH:MM), e.g. 06:10.
- **■** Press **SAVE** to confirm your settings.

#### <span id="page-14-0"></span>**2.2.4 Reset Volume Counter Action**

You must set the counter in the received bytes tables to 0 on the first of the month.

*SYSTEM* ➜ *SCHEDULE & MONITOR* ➜ *EVENT SCHEDULER (TIME & SNMP)* ➜ *SCHEDULE COMMANDS* ➜ *ADD*

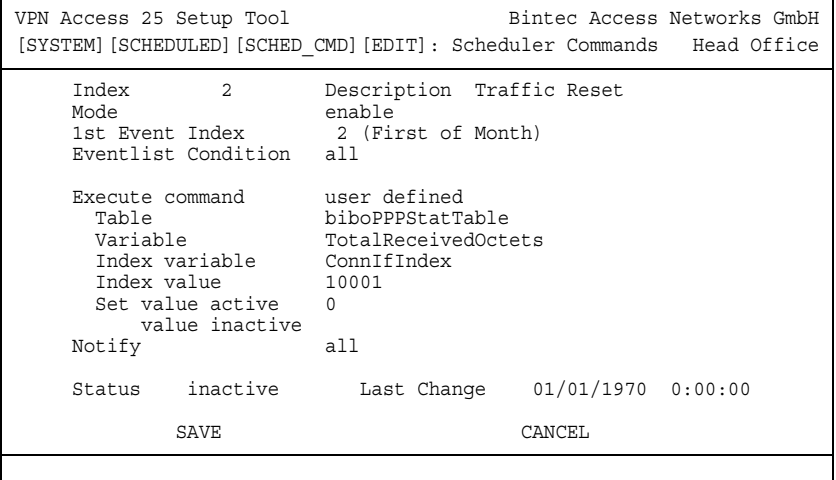

The following fields are relevant:

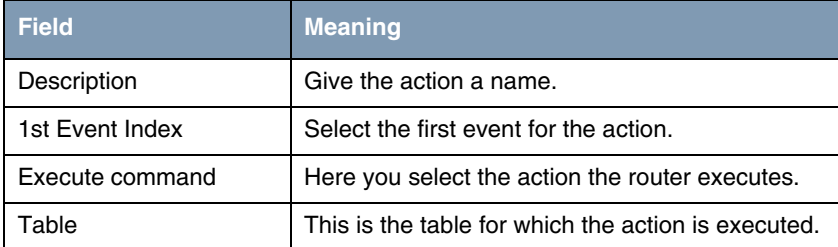

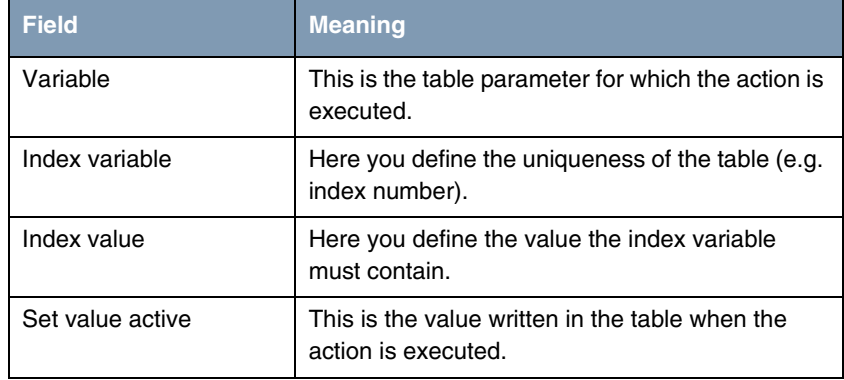

Table 2-7: Relevant fields in *SYSTEM* ➜ *SCHEDULE & MONITOR* ➜ *EVENT SCHEDULER (TIME & SNMP)* ➜ *SCHEDULE COMMANDS* ➜ *ADD*

Proceed as follows to configure the entry:

- Set DESCRIPTION, e.g. to Traffic Reset.
- Set 1st **EVENT INDEX** to the event, e.g. 2 (First of Month).
- Set *Execute COMMAND* to user defined.
- Enter biboPPPStatTable under *TABLE*.
- Set *VARIABLE* to the value *TotalReceivedOctets*.
- Write ConnIfIndex in the *INDEX VARIABLE* field.
- Enter *INDEX VALUE*, e.g. 10001.
- Enter 0 for *SET VALUE ACTIVE*.
- Press **SAVE** to confirm your settings.

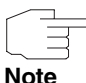

Tables with the attribute (ro) can also receive new values from the event scheduler in an action.

## <span id="page-16-0"></span>**3 Result**

You have configured the event scheduler and limited the Internet access to timed use. You have also limited the transfer volume to 1 gigabyte.

### <span id="page-16-1"></span>**3.1 Overview of Configuration Steps**

*SYSTEM* ➜ *SCHEDULE & MONITOR* ➜ *EVENT SCHEDULER (TIME & SNMP)*

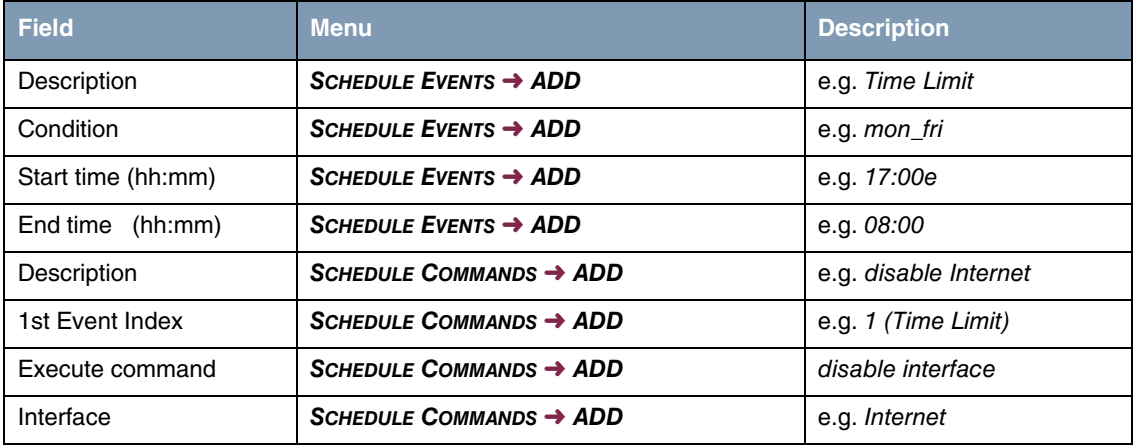

**Time Limit**

#### **Volume Limit**

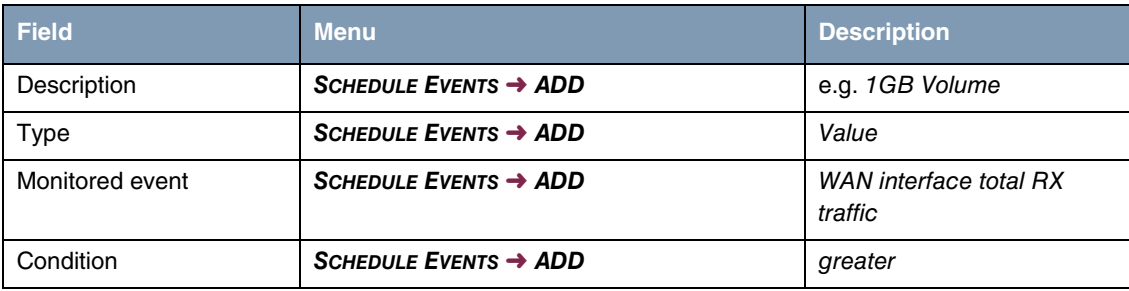

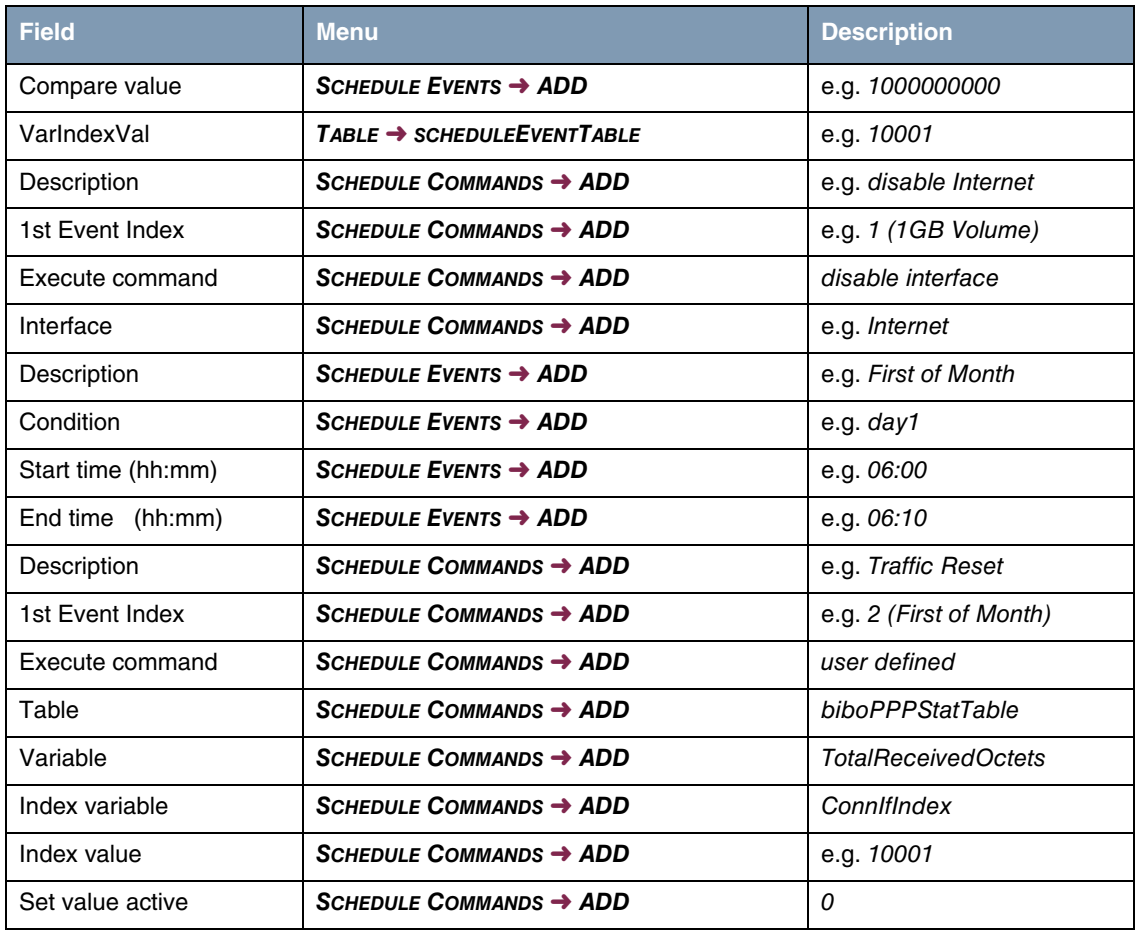